# DIY: Google Action

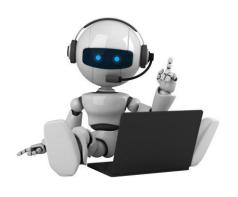

LESSON 1 - "HELLO WORLD"

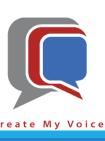

### Goals

Make your Google Home Smart Speaker or your Smart Phone, (Android or iOS) with Google Assistant, give a greeting.

- Setup the Google Action Tools
  - "Dialogflow"
  - "Actions on Google"
- Create your First Voice App Google Action

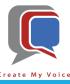

- Open a browser tab (i.e. Chrome, Firefox, Edge, etc.)
- Navigate to <a href="https://dialogflow.com">https://dialogflow.com</a> [blue arrow]
  - If this is your first time: Click "Sign up for free" [red arrow]
  - If you've already signed up with DialogFlow: Click "Sign In" [green arrow]
  - If you only see "Go to console" next to the green arrow, then you are already signed in, just click "Go to Console" [green arrow]

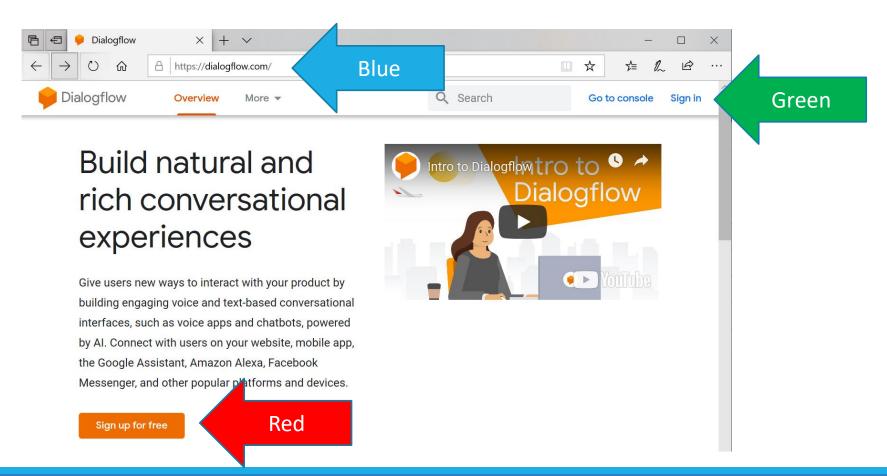

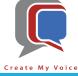

- Click Sign in with your Google Account
- (If you don't already have a Google Account, you will need to create one)

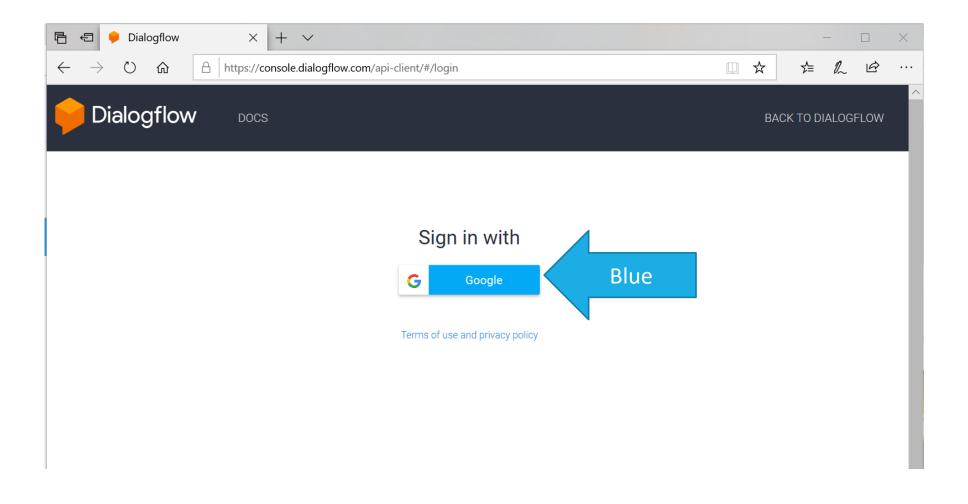

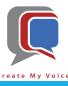

DialogFlow will need access to your Google Account, click "Allow"

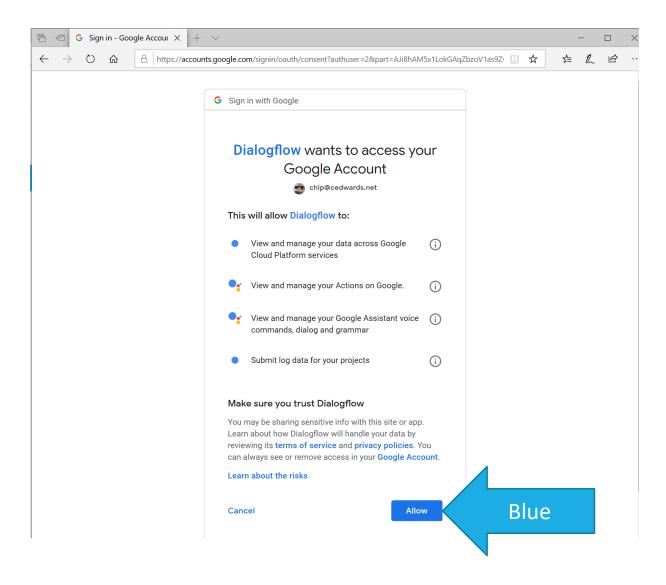

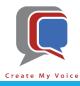

- Agree to the terms of service (red arrow)
- Accept the Account Settings (blue arrow)

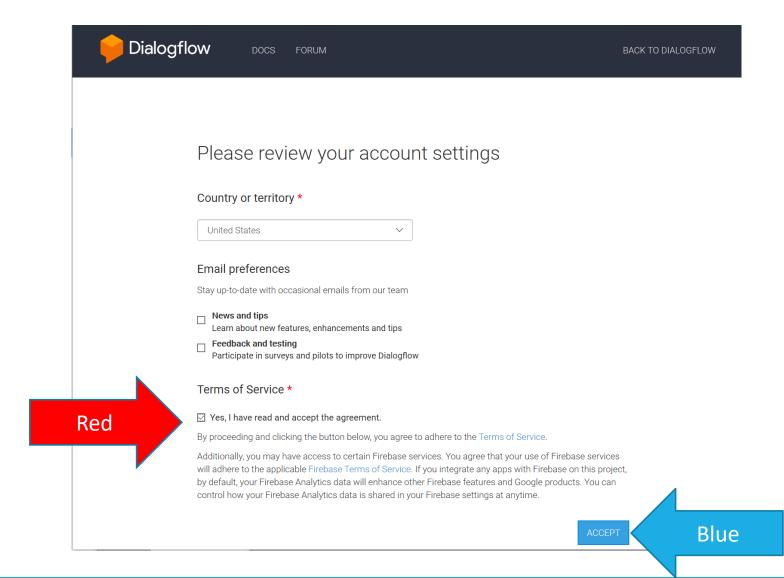

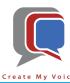

- You are now using Dialogflow!
- Create your first Agent by selecting "Create Agent" [blue arrow]

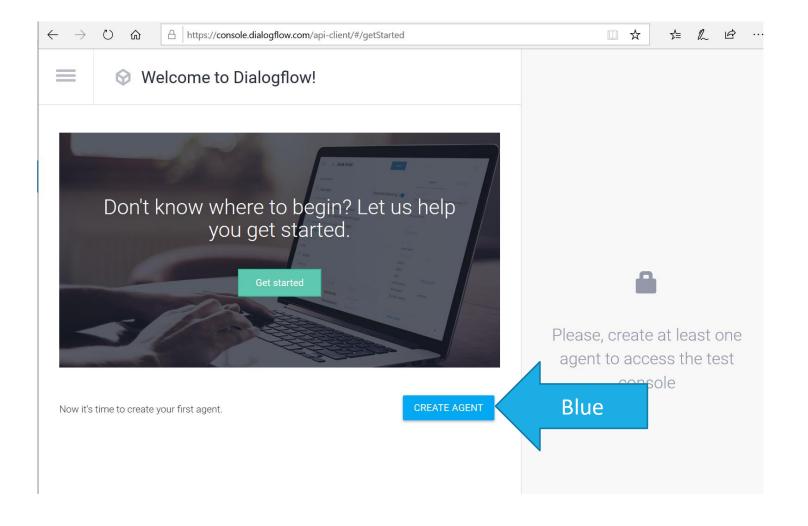

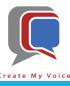

- Enter the Agent Name "Hello-World" (no spaces) [red arrow]
- Select the appropriate Time Zone [green arrow]
- Create the Agent by selecting "Create" [blue arrow]

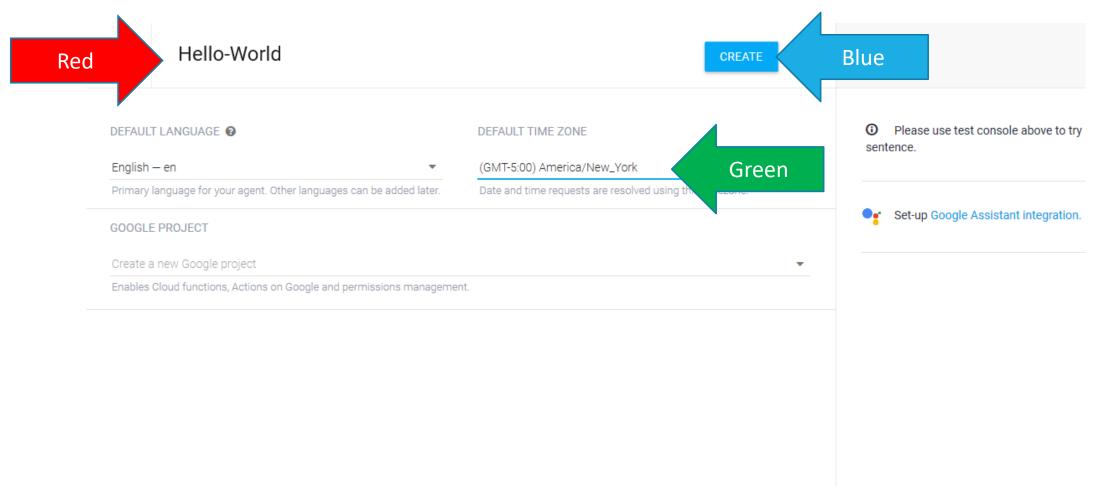

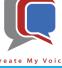

- Once Agent has been created, you will land on the Intents page. If you screen looks like the image below, you
  will need to select the three bars in the upper left hand corner to expand the side menu [blue arrow]
- If you screen looks like the next slide, your side menu is already expanded.

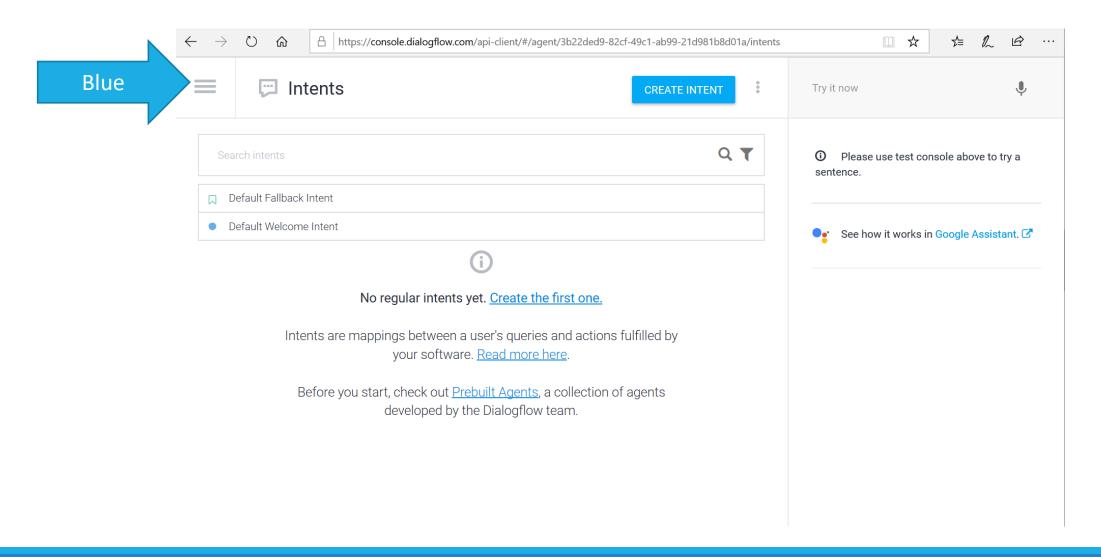

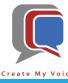

- You will now be on the Intents page with the Intents menu option highlighted [blue arrow]
- Click on the Intent "Default Welcome Intent" [red arrow]

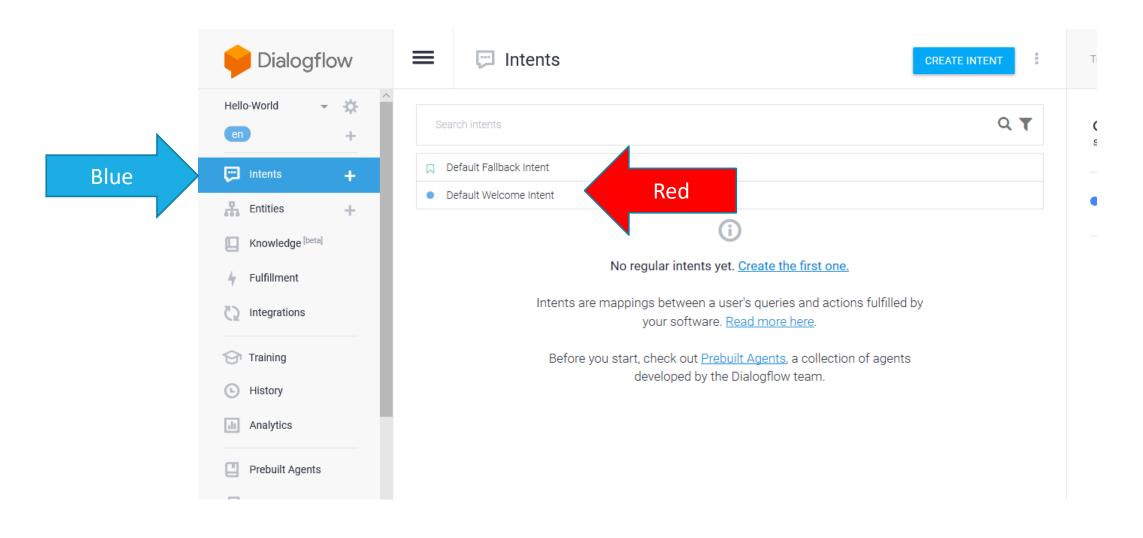

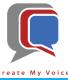

- On the Default Welcome Intent screen, notice the Training Phrases [blue arrow], if Google hears one of these phrases, it will invoke this Default Welcome Intent to provide a response.
- Scroll down [red arrow] to see the potential Responses

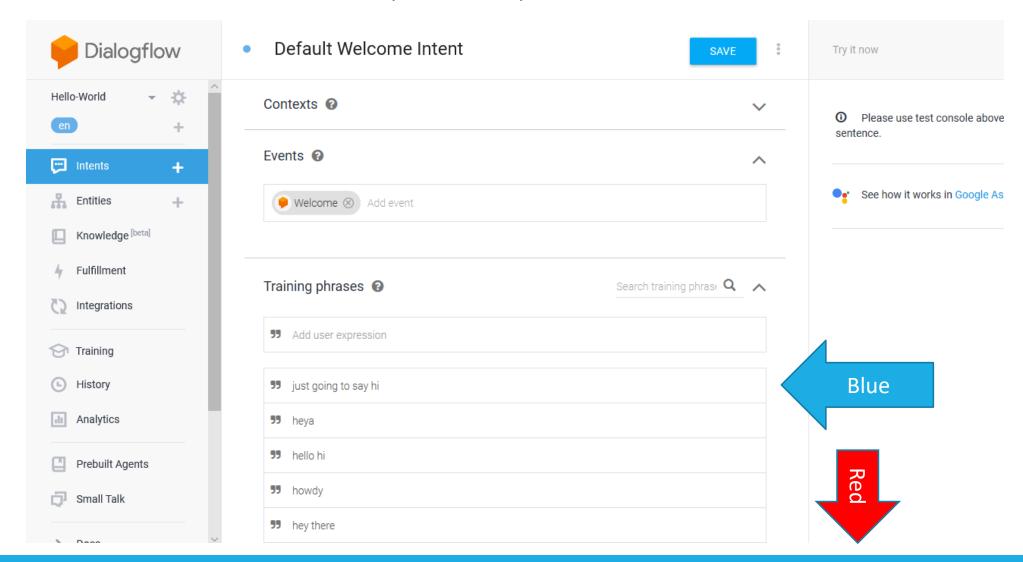

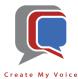

- Notice the prefilled default Responses [blue arrow]
- We can add additional responses that will be chosen randomly [red arrow]

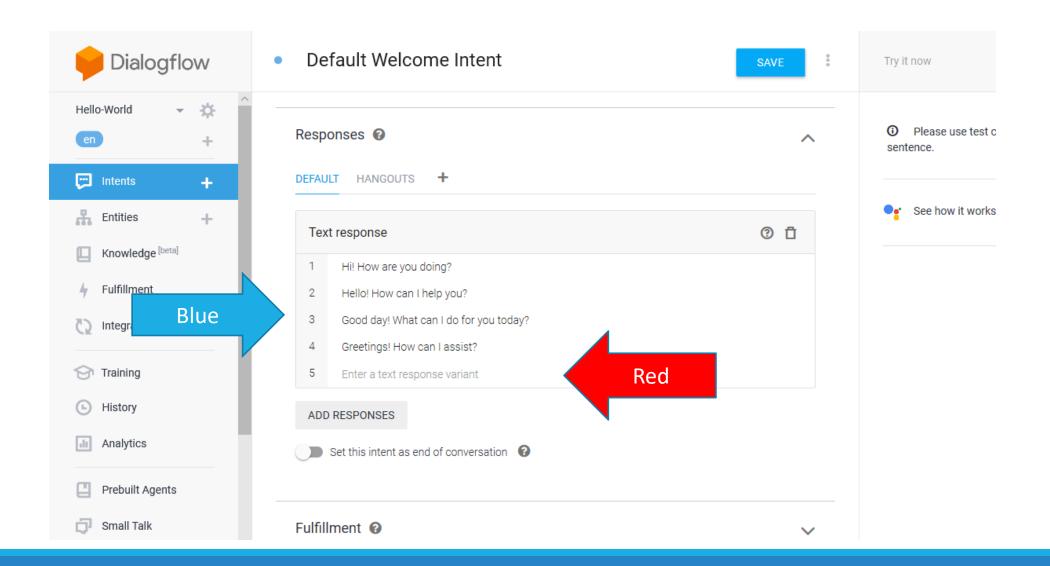

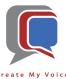

- Let's add the response "Hello World!" [red arrow]
- Be sure to Save if you've made any changes [green arrow]

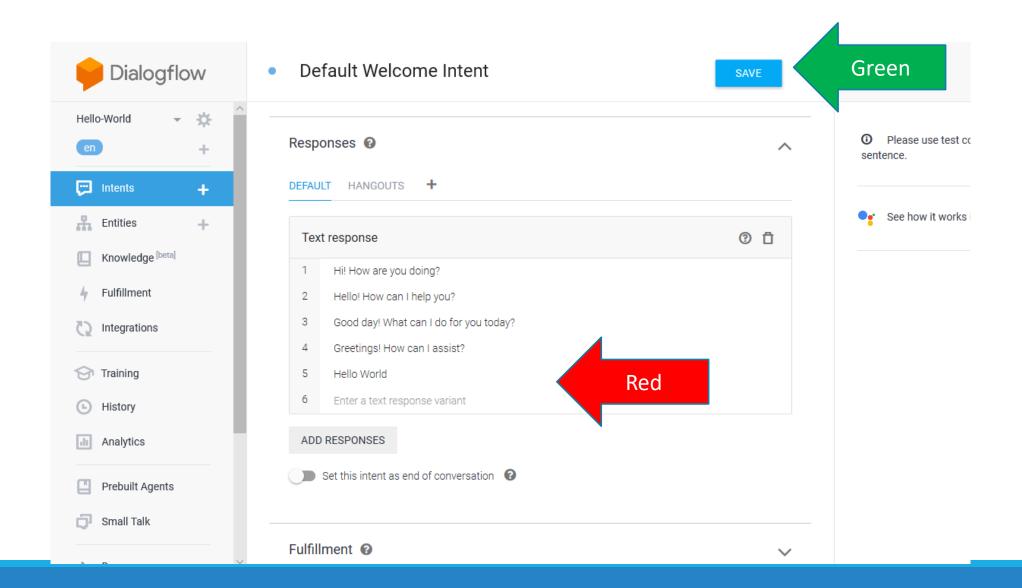

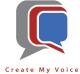

- On the left side, select the Integrations menu item [blue arrow]
- Once the screen changes, then select the "Integration Settings" link [red arrow]

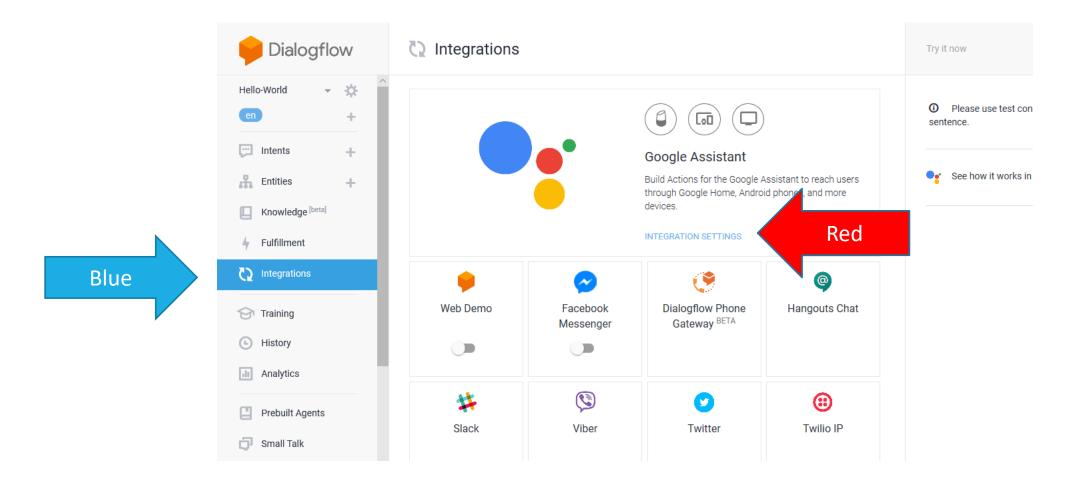

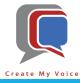

- This is the screen that will transfer your DialogFlow configuration into Actions on Google
- Select "Test" [blue arrow]

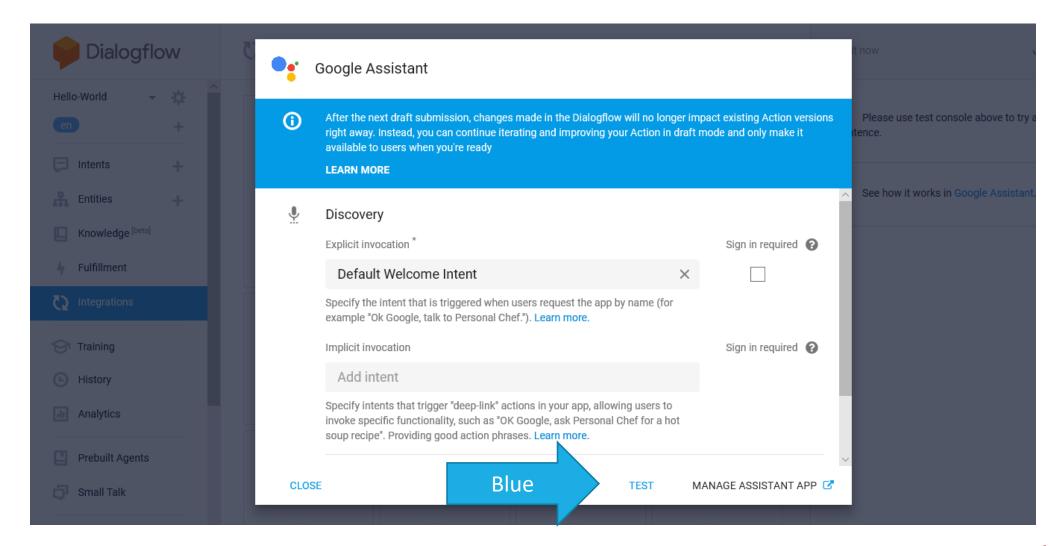

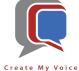

Select "continue" [blue arrow]

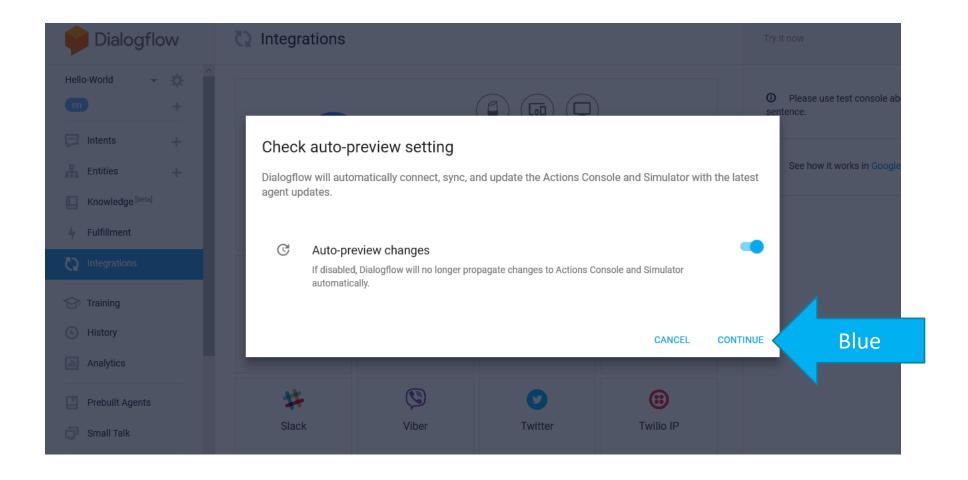

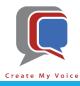

- You should now have a new tab open "Actions on Google" [blue arrow]
- And you should have a new Project called "Hello-World" (the name you provided in Dialogflow) [red arrow]
   Select the project. If you received an error message saying "Try Again", you will need to change your Google account by selecting the image in the upper right-hand corner [green arrow]

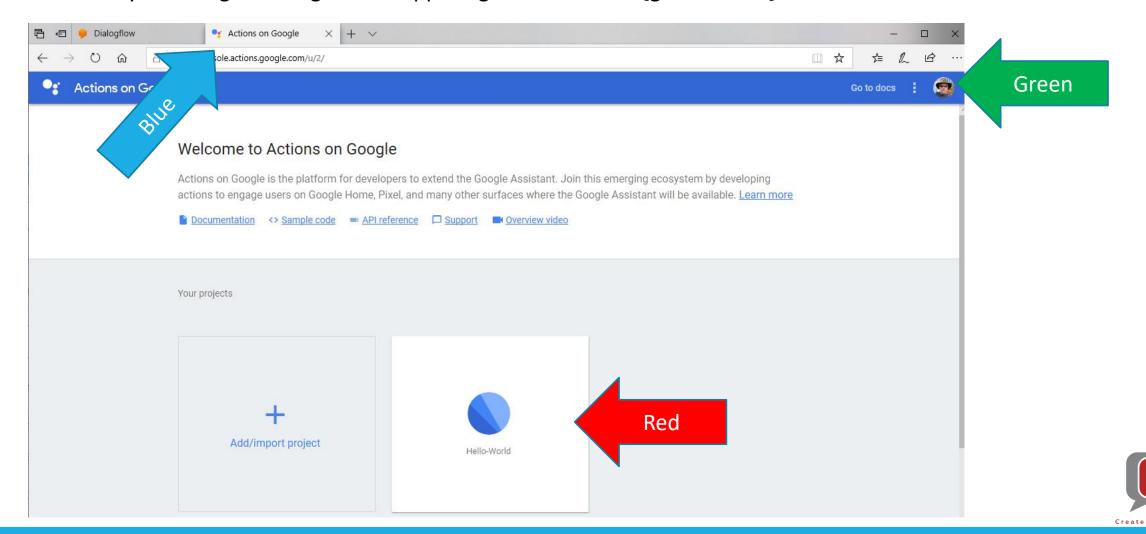

- Agree to the Actions on Google Terms of Service by selecting 'Yes' [blue arrow]
- Then select "Agree and Continue" [red arrow]

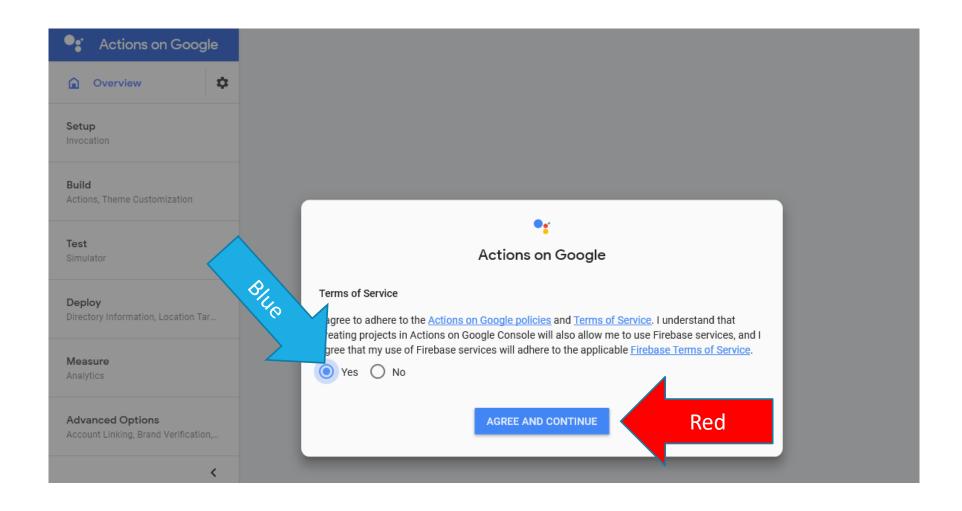

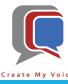

First, select "Invocation" under Setup [blue arrow]

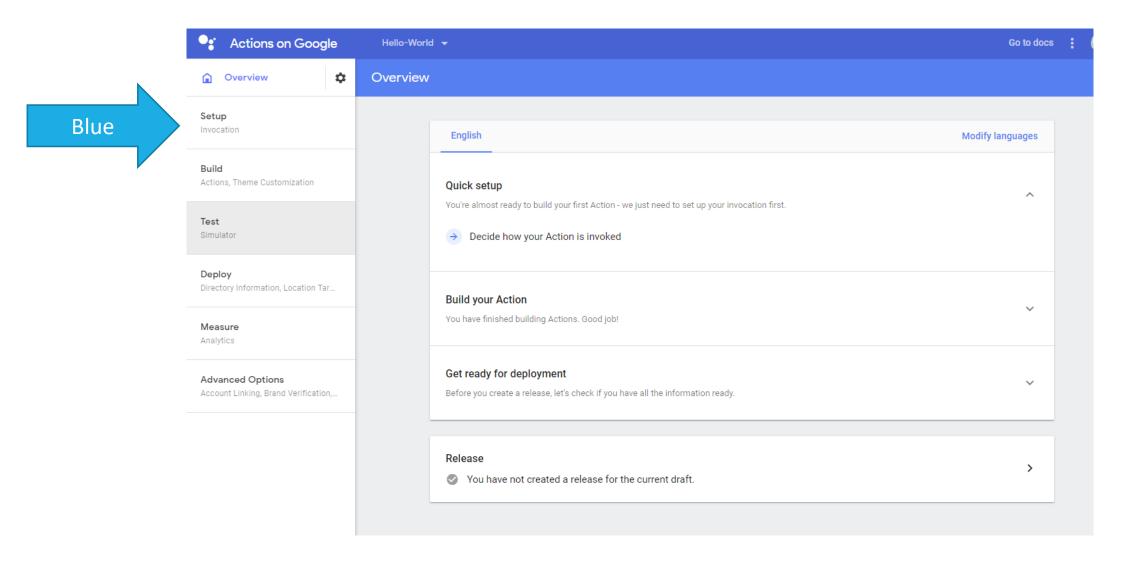

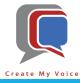

- Enter an Invocation name [blue arrow] for this example use "[your name] Hello World". If Google says the name is already selected, then you will need to pick another name.
- Deselect the "Match user's language setting" [red arrow]
- Select a Google Assistant voice I like the Male 1 (EN-GB) voice [green arrow]
- Click Save [yellow arrow]

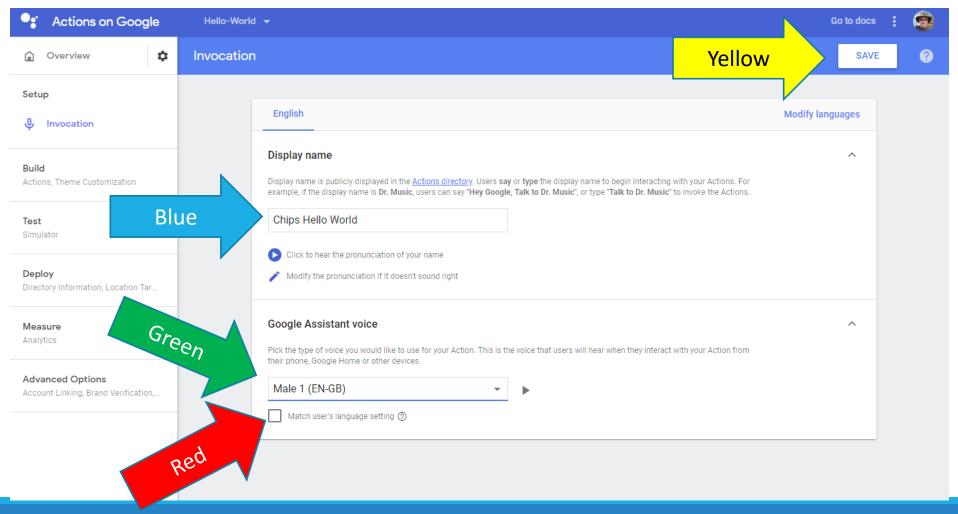

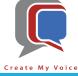

- Now let's test your Voice App select "Simulator" under Test [blue arrow]
- For Input, type the suggested input and hit enter [red arrow]

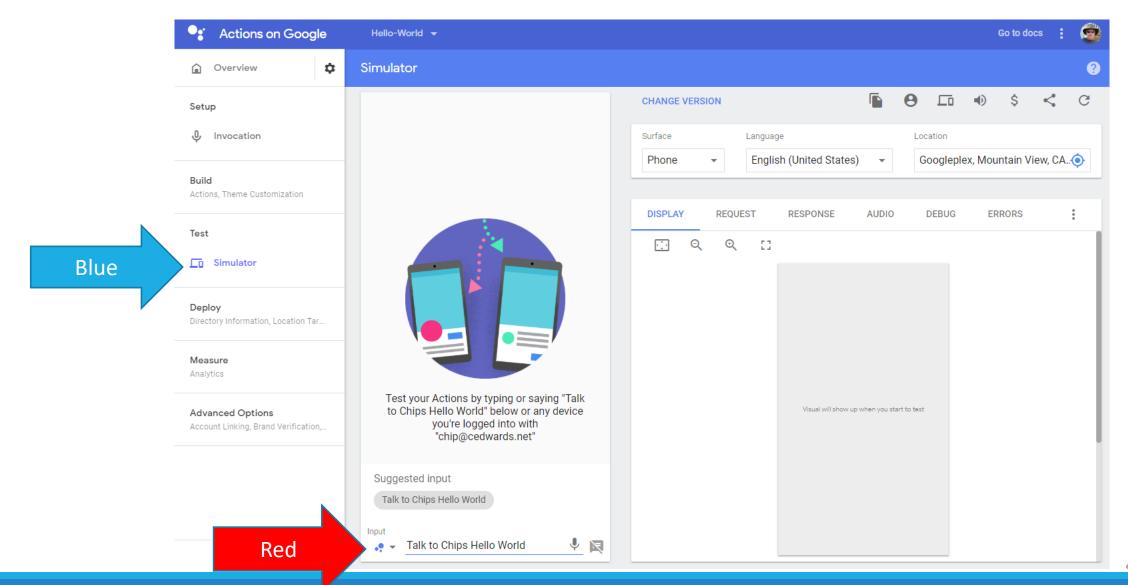

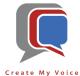

- Notice that a response will be returned from the Responses listed in Dialogflow [blue arrow]
- Now enter one of the Training phrases from Dialogflow try "hi there" or "hey" as input [red arrow]

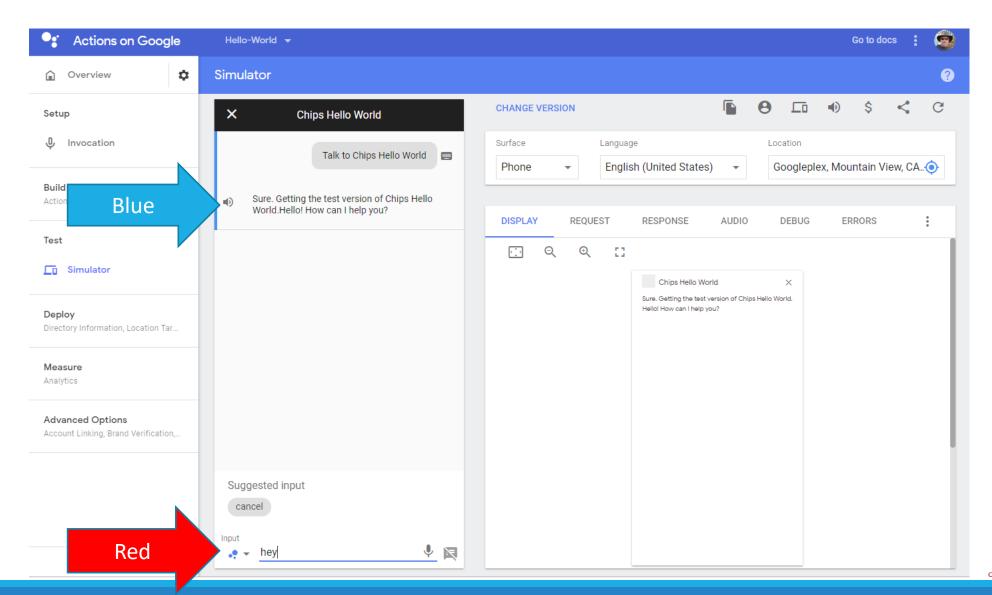

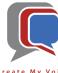

• "Hey" will start the "Welcome" Intent again and another Response will be returned [blue arrow]

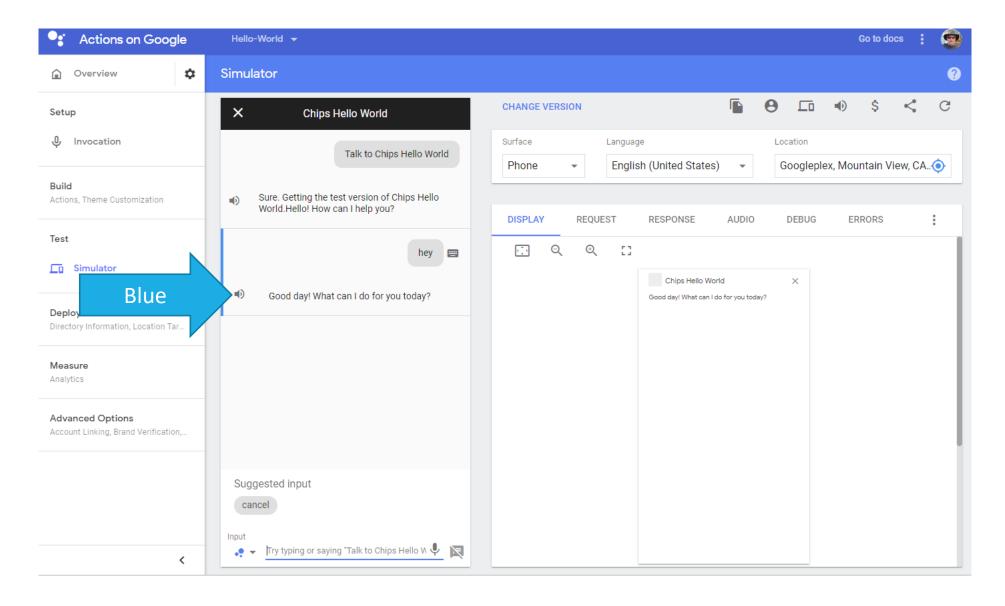

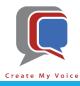

 Repeat one of the Training Phrases from the Default Welcome Intent and eventually the "Hello World" Response will be returned [blue arrow]

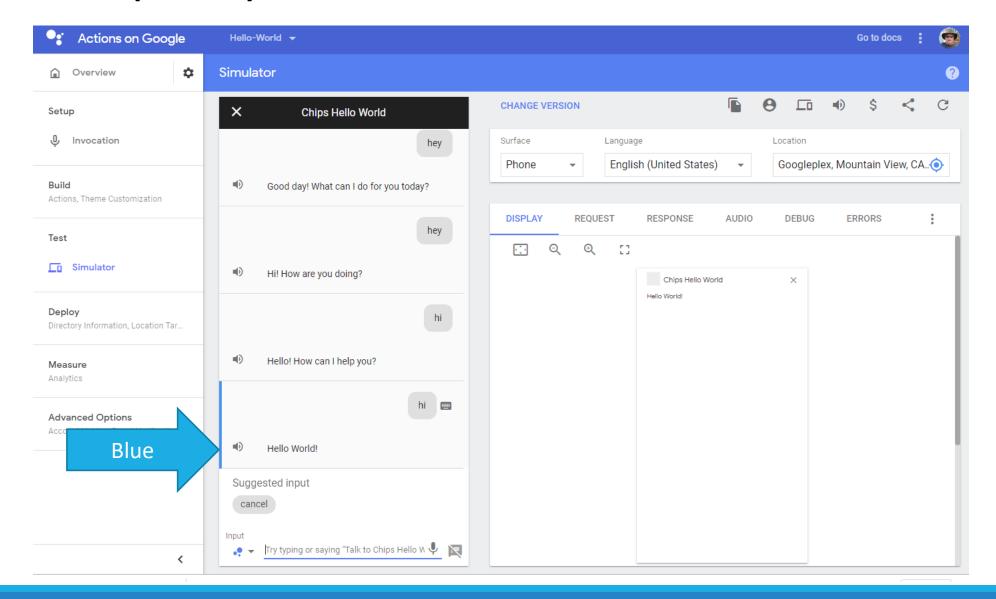

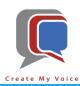

• If you have Google Assistant on your cell phone, as long as you are using the same Google Account, you can try the same:

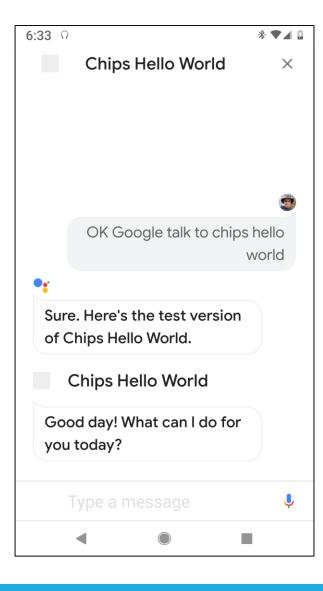

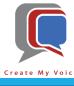

## Recap

- After completing Lessons 1, you have successfully:
  - Set up and Used DialogFlow and Actions on Google
  - Created a Google Action (aka Voice App) with your unique Invocation Name
  - Configured a Google Action to greet you

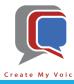

# THANK YOU!

### CHIP EDWARDS

704.251.9494

#### CHIP@CREATEMYVOICE.COM

"HEY GOOGLE, TALK TO CREATE MY VOICE"

"ALEXA, START CREATE MY VOICE"

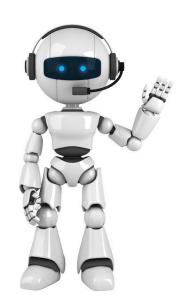

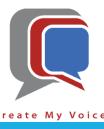